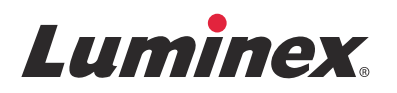

# *Versionshinweise |* IVD **ARIES®-Software v1.0 u1**

IVD Zur In-vitro-Diagnose.

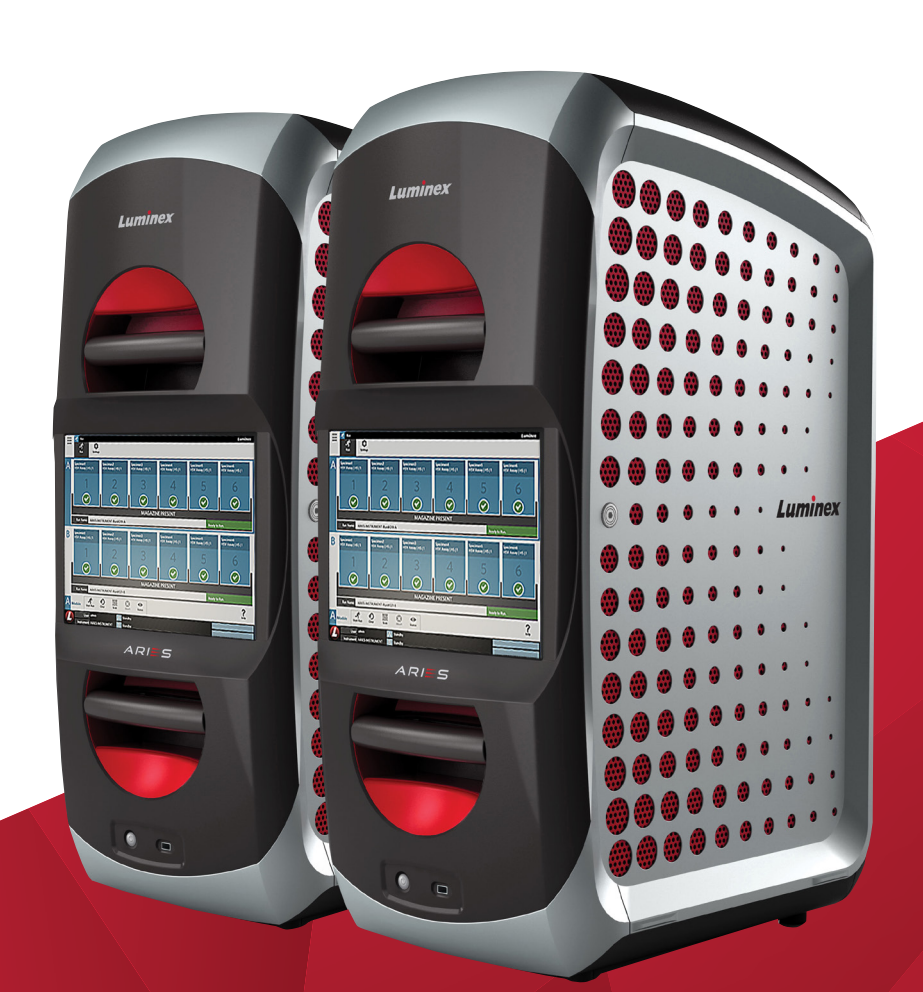

© 2015 - 2016 Luminex Corporation. Alle Rechte vorbehalten. Kein Teil dieser Veröffentlichung darf ohne die ausdrückliche schriftliche Einwilligung der Luminex Corporation vervielfältigt, übermittelt, übertragen oder in andere Sprachen oder Computercodierungen übersetzt werden.

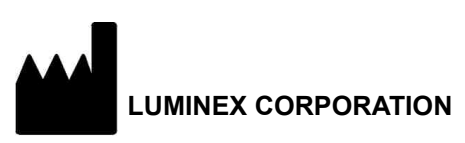

12212 Technology Boulevard Austin, Texas 78727-6115 USA Telefon: (512) 219-8020 Fax: (512) 219-5195

ARIES**®**-Software v1.0 u1 Versionshinweise

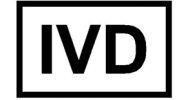

89-30000-00-566 Rev A

Januar 2016

Translated from English document 89-30000-00-547 Rev A

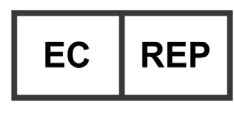

WMDE Bergerweg 18 6085 AT Horn Niederlande

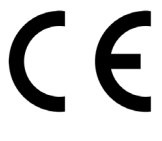

Die Luminex Corporation (Luminex) behält sich das Recht vor, jederzeit Änderungen an Produkten und Dienstleistungen vorzunehmen. Endbenutzer erhalten Benachrichtigungen zu Änderungen mit Auswirkungen auf die Verwendung, Leistung und/ oder Sicherheit und Wirksamkeit des Geräts. Sämtliche Modifizierungen am Gerät erfolgen gemäß geltenden regulatorischen Vorgaben. Luminex übernimmt keine Haftung für Schäden, die aus der nicht vorschriftsmäßigen Anwendung oder dem Missbrauch dieser Informationen entstehen.

Die folgenden Marken sind Eigentum der Luminex Corporation: Luminex**®**, SYNCT™, und ARIES**®**.

Alle anderen Marken sind Marken ihrer jeweiligen Unternehmen.

Dieses Produkt oder dessen Verwendung ist vollständig oder teilweise durch eines oder mehrere Patente geschützt oder wurde durch ein von einem oder mehreren der folgenden Patente geschützten Verfahren hergestellt: *[www.luminexcorp.com/patents](http://www.luminexcorp.com/patents)*.

## **ENDBENUTZER-LIZENZVERTRAG für Luminex®-Software**

Der vorliegende Endbenutzer-Lizenzvertrag (EULA) von Luminex begründet einen rechtlich bindenden Vertrag zwischen Ihnen (entweder einer natürlichen oder juristischen Person, hier als "Sie" bezeichnet) als Endbenutzer und der Luminex Corporation und ihren Tochter-/Partnerunternehmen (zusammenfassend "Luminex"), in dem die Verwendung des Softwareprodukts von Luminex oder Dritten geregelt wird, das Ihnen von Luminex oder seinem autorisierten Wiederverkäufer bereitgestellt wird, und das Computersoftware, Skripte, Algorithmen und Online-Dokumentationen oder elektronische Dokumentationen umfasst, und die entsprechenden Medien und Druckmaterialien (falls zutreffend) umfassen kann (falls vorhanden) ("SOFTWARE"). Die Geschäftsbedingungen gelten ebenfalls für Aktualisierungen, Ergänzungen, Website-Inhalte oder Internet-basierte Dienstleistungen, z. B. den Fernzugriff.

DURCH DIE NUTZUNG, DIE INSTALLATION ODER DEN ZUGRIFF AUF DIE SOFTWARE STIMMEN SIE DIESEN BEDINGUNGEN ZU. WENN SIE DIESEN BEDINGUNGEN NICHT ZUSTIMMEN, VERWENDEN, INSTALLIEREN UND/ODER GREIFEN SIE NICHT AUF DIE SOFTWARE ZU. GEBEN SIE SIE STATTDESSEN AN LUMINEX ODER DEN VON LUMINEX ZUGELASSENEN WIEDERVERKÄUFER ZURÜCK, VON DEM SIE DIE SOFTWARE KÄUFLICH ERWORBEN ODER BEZOGEN HABEN (FALLS ZUTREFFEND, ERHALTEN SIE DEN KAUFPREIS ERSTATTET ODER EINE GUTSCHRIFT). WENN SIE SICH AN DIE VORLIEGENDEN LIZENZBEDINGUNGEN HALTEN, SIND SIE BERECHTIGT, DIE SOFTWARE WIE NACHFOLGEND BESCHRIEBEN ZU VERWENDEN.

1. **ÜBERBLICK.** Die SOFTWARE steht unter dem Schutz des Urheberrechts und internationaler urheberrechtlicher Abkommen sowie weiterer gesetzlicher Regelungen und Abkommen zum Schutz von geistigem Eigentum. Die SOFTWARE wird lizenziert, nicht verkauft.

#### 2. **ZUSÄTZLICHE LIZENZANFORDERUNGEN UND/ODER VERWENDUNGSRECHTE.**

- a. **Probe und Umwandlung.** Ein Teil oder die gesamte SOFTWARE kann probeweise lizenziert werden. Ihr Recht, die Probe-SOFTWARE zu verwenden, ist auf den Probezeitraum beschränkt. Die Probe-SOFTWARE und die Dauer des Probezeitraums werden während des Aktivierungsprozesses oder in einer schriftlichen Vereinbarung zwischen Luminex und Ihnen dargelegt. Die SOFTWARE darf während des Probezeitraums nur zu Bewertungszwecken und nicht für den kommerziellen Gebrauch verwendet werden, einschließlich, aber nicht beschränkt auf den diagnostischen Gebrauch. Sie haben u. U. die Wahl, Ihre Proberechte in ständige Rechte umzuwandeln. Bei Ablauf Ihres Probezeitraums werden Ihnen Umwandlungsoptionen unterbreitet.
- b. **Aktivierung.** [Für bestimmte SOFTWARE gilt, dass Sie die SOFTWARE aktivieren können, indem Sie](mailto:support@luminexcorp.com)  einen [Lizenzschlüssel erwerben. Diesen erhalten Sie beim technischen Kundendienst von Luminex unter](mailto:support@luminexcorp.com)  support@luminexcorp.com oder +1-877-785-2323 bzw. +1-512-381-4397.
- c. **Marken.** Sie dürfen nur mit der ausdrücklichen schriftlichen Zustimmung von Luminex zusätzliche Marken oder andere grafische Darstellungen zur SOFTWARE hinzufügen. Für bestimmte SOFTWARE kann Luminex Ihnen erlauben, Ihr Logo unter Beachtung der von Luminex bereitgestellten Anweisungen und Bedingungen auf die SOFTWARE zu laden.
- d. **Upgrades.** [Aktualisierungen oder Upgrades für die SOFTWARE können Sie nur vom technischen Kundendienst](mailto:orders@luminexcorp.com)  von Luminex unter orders@luminexcorp.com oder von autorisierten Wiederverkäufern erwerben. Für bestimmte SOFTWARE kann Luminex das Herunterladen von Updates oder Upgrades von einer von Luminex autorisierten [Webseite zulassen. Weitere Informationen zum Erwerb von Aktualisierungen von zugelassenen Wiederverkäufern](mailto:orders@luminexcorp.com)  [finden Sie unter](mailto:orders@luminexcorp.com) *<http://www.luminexcorp.com>*.
- 3. **LIZENZVERGABE.** Vorbehaltlich der Bedingungen des Endbenutzer-Lizenzvertrags (EULA) erteilt Luminex Ihnen hiermit unter Einschluss der Urheberrechte und Geschäftsgeheimnisse von Luminex eine nicht ausschließliche, nicht übertragbare und nicht abtretbare Lizenz (ohne die Berechtigung, Unterlizenzen an Dritte zu vergeben), die SOFTWARE auf einem einzigen Computer zu verwenden, der mit einem einzigen Gerät eines bestimmten Modells des Luminex-Instruments ausgeführt wird, das auf der mit der SOFTWARE gelieferten Verpackung angegeben ist. Für bestimmte SOFTWARE, die nicht in ein Gerät von Luminex integriert ist und auf einem separaten Medium bereitgestellt wird und/oder nicht aktiviert werden muss, dürfen Sie eine (1) Kopie der SOFTWARE nur zu Sicherungs- und Archivierungszwecken nutzen. Für diese SOFTWARE gilt, dass Sie die SOFTWARE auch auf bis zu zwei (2) weiteren Computern zur Durchführung von ergänzenden Aufgaben installieren dürfen (z. B. Vorbereitung von Vorlagen/Protokollen, weitere Analyse oder erneute Analyse zuvor ermittelter Daten) , solange sich diese Computer an einem einzigen Standort befinden und NICHT mit einem Luminex-Instrument verbunden sind. Darüber hinaus können Sie das Recht zur Verwendung der SOFTWARE auf weiteren Computern nach schriftlicher Genehmigung durch Luminex oder dessen autorisiertem Wiederverkäufer erwerben, um ergänzende Aufgaben durchzuführen (z. B. Vorbereitung von Schablonen/Protokollen, weitere Analyse

oder erneute Analyse zuvor ermittelter Daten), solange sich diese Computer an einem einzigen Ort befinden und NICHT mit einem Luminex-Instrument verbunden sind. Obwohl keine Rechte oder Lizenzen an Patenten von Luminex gewährt oder durch die Lizenz an der SOFTWARE oder den Erwerb eines Luminex-Instruments durch Sie, den Käufer, impliziert werden, können Sie eine Lizenz unter den Patenten von Luminex erwerben (falls vorhanden), um ein Luminex-Instrument entweder mit von Luminex autorisierten Mikrokugeln, Kassetten oder Sets zu verwenden, die von schriftlich durch Luminex zugelassenen Lizenznehmern entwickelt, hergestellt und vertrieben werden. Dies erfolgt durch den Erwerb dieser Kugeln, Kassetten oder Sets von Luminex oder einem von Luminex autorisierten Wiederverkäufer oder Lizenznehmer.

#### 4. **EINSCHRÄNKUNGEN.**

- a. Die SOFTWARE darf nur auf einem einzigen Computer installiert und ausgeführt werden, der gemäß den Darlegungen oben mit einem Luminex-Instrument verwendet wird.
- b. Diese SOFTWARE darf nicht für kommerzielle Zwecke eingesetzt werden, einschließlich zu Testdienstleistungen, es sei denn, dies wird von Luminex bzw. einen durch Luminex autorisierten Wiederverkäufer der SOFTWARE ausdrücklich schriftlich gestattet.
- c. Die SOFTWARE darf nur mit von Luminex hergestellten Mikrokugeln oder Kassetten verwendet werden, die von schriftlich durch Luminex zugelassenen Lizenznehmern entwickelt, hergestellt und vertrieben werden.
- d. Sämtliche Urheberrechtsvermerke dürfen nicht von den Kopien der SOFTWARE entfernt werden.
- e. Kopien der SOFTWARE dürfen nicht an Dritte weitergegeben werden.
- f. Es ist ausdrücklich untersagt, die SOFTWARE zurückzuentwickeln, zu dekompilieren, zu disassemblieren oder deren Quellcode anderweitig abzuleiten.
- g. Sie dürfen die SOFTWARE weder kopieren (mit Ausnahme einer Kopie für Sicherungs- oder Archivierungszwecke), verkaufen, verteilen, unterlizenzieren, vermieten, leasen, übertragen oder jegliche Rechte an dem gesamten Produkt oder Teilen davon an Dritte vergeben.
- h. Im Rahmen der Nutzung der SOFTWARE müssen Sie sämtliche geltenden Gesetze und Bestimmungen einhalten, einschließlich der FDA-Anforderungen (Food and Drug Administration).
- i. Es ist untersagt, die SOFTWARE zu modifizieren oder daraus abgeleitete Produkte zu erstellen, einschließlich der Abänderung von Marken oder grafischen Darstellungen.
- j. Die SOFTWARE darf nicht in computerbasierten Dienstleistungsgeschäften, für den Betrieb eines Serviceunternehmens oder anderweitig zum Vorteil von Dritten verwendet werden. Die öffentliche Darstellung visueller Ausgaben der SOFTWARE ist ebenfalls untersagt.
- k. Die SOFTWARE darf nicht über ein Netzwerk, eine Telefonleitung oder auf jegliche andere Art elektronisch übertragen werden.
- l. Sie erkennen Ihre Verpflichtung an, Ihre Mitarbeiter, Berater und Gesellschafter, welche die SOFTWARE verwenden werden, über die von Luminex derzeit oder zu einem späteren Zeitpunkt zur Verfügung gestellte Dokumentation von Luminex zu Beschriftungen, Warnungen, Anweisungen, Hinweisen und anderen Materialien, die zur ordnungsgemäßen Verwendung beitragen, zu informieren.
- 5. **DAUER UND KÜNDIGUNG DER LIZENZ.** Ihre Rechte unter dem vorliegenden Endbenutzer-Lizenzvertrag (EULA) bleiben bis zu einer Kündigung gültig. Sie haben jederzeit das Recht, den Endbenutzer-Lizenzvertrag (EULA) zu kündigen, indem Sie die SOFTWARE, einschließlich sämtlicher Computerprogramme und Dokumentation, vernichten und sämtliche auf Ihren Computern verbleibenden Kopien löschen. Luminex behält sich das Recht vor, diesen Endbenutzer-Lizenzvertrag (EULA) mit einer Frist von dreißig (30) Tagen schriftlich zu kündigen. Ihre Endbenutzerrechte gemäß diesem Endbenutzer-Lizenzvertrag (EULA) verfallen automatisch ohne weiteres Einschreiten von Luminex, wenn Sie die Bedingungen dieses Softwarelizenzvertrags nicht einhalten. Sie verpflichten sich, bei der Kündigung dieses Endbenutzer-Lizenzvertrags (EULA) die SOFTWARE sowie sämtliche Kopien davon auf Ihren Computern zu löschen.
- 6. **SOFTWARERECHTE.** Sämtliche Rechte und Eigentumsansprüche in Bezug auf die SOFTWARE und Kopien davon sind das alleinige Eigentum von Luminex oder deren Lieferanten. Dieser Endbenutzer-Lizenzvertrag (EULA) begründet keinen Verkauf und überträgt daher keine Eigentumsrechte oder Anteilsrechte in Bezug auf die SOFTWARE oder ein Patent, Urheberrecht, Geschäftsgeheimnis, einen Handelsnamen, eine Marke oder sonstige geistige Eigentumsrechte auf Sie. Sie sind nicht berechtigt, die urheberrechtlichen Hinweise, die sich auf oder in der SOFTWARE befinden, zu entfernen, zu ändern oder unkenntlich zu machen, und sind dazu verpflichtet, solche Hinweise auch auf sämtlichen Sicherungskopien der SOFTWARE auszuweisen. Sämtliche Eigentums- und geistigen Urheberrechte am Inhalt, der durch die Benutzung der SOFTWARE zugänglich werden kann, sind das ausschließliche Eigentum des jeweiligen Inhabers und sind ggf. durch die anwendbaren urheberrechtlichen Bestimmungen oder Gesetze und Abkommen zum Schutz von geistigem Eigentum geschützt. Der vorliegende Endbenutzer-Lizenzvertrag (EULA) gewährt Ihnen keine Rechte zur Verwendung dieses Inhalts.
- 7. **AUSFUHRBESCHRÄNKUNGEN.** Sie erklären, die SOFTWARE nicht in Länder, an Personen, Einrichtungen oder Endbenutzer auszuführen oder wieder auszuführen, die US-amerikanischen Exporteinschränkungen unterliegen. Zudem versichern Sie, durch den Export gegen keine für Sie geltenden örtlichen, provinziellen, länderspezifischen, nationalen, internationalen und ausländischen Gesetze und Bestimmungen zu verstoßen. Des Weiteren garantieren Sie, dass keine Landes- oder Bundesbehörde Ihre Exportrechte ausgesetzt, widerrufen oder zurückgewiesen hat.
- 8. **HAFTUNGSAUSSCHLUSS.** DIE SOFTWARE WIRD OHNE MÄNGELGEWÄHR LIZENZIERT. DIE NUTZUNG DER SOFTWARE ERFOLGT AUF EIGENES RISIKO OHNE JEGLICHE GARANTIE. DIE SOFTWARE WIRD AUSSCHLIESSLICH ZUR NUTZUNG MIT LUMINEX-PRODUKTEN ZUR VERFÜGUNG GESTELLT. SOWEIT GESETZLICH ZULÄSSIG, LEHNEN LUMINEX UND DEREN LIEFERANTEN ALLE AUSDRÜCKLICHEN ODER STILLSCHWEIGENDEN, GESETZLICHEN ODER ANDERWEITIGEN KLAUSELN, BEDINGUNGEN, ZUSICHERUNGEN UND GARANTIEN AB, EINSCHLIESSLICH, ABER NICHT BESCHRÄNKT AUF STILLSCHWEIGENDE GARANTIEN DER MARKTGÄNGIGKEIT, QUALITÄT, EIGNUNG FÜR EINEN BESTIMMTEN ZWECK, DES BESITZRECHTS ODER DER NICHTVERLETZUNG GEISTIGEN EIGENTUMS.
- 9. **HAFTUNGSBESCHRÄNKUNG.** UNTER KEINEN UMSTÄNDEN HAFTEN LUMINEX, SEINE TOCHTER-/ PARTNERUNTERNEHMEN, LIZENZNEHMER, ZUGELASSENE VERTRIEBSPARTNER ODER LIEFERANTEN FÜR BESONDERE, MITTELBARE, INDIREKTE ODER FOLGESCHÄDEN (EINSCHLIESSLICH, ABER NICHT BESCHRÄNKT AUF SCHÄDEN AUS GEWINNVERLUSTEN, BETRIEBSUNTERBRECHUNGEN, VERLUSTEN VON GESCHÄFTSINFORMATIONEN ODER ANDEREN VERMÖGENSSCHÄDEN) INFOLGE DER NUTZUNG ODER UNMÖGLICHKEIT DER NUTZUNG DER SOFTWARE ODER DER ERGEBNISSE AUS DER NUTZUNG DER SOFTWARE, UNGEACHTET DESSEN, OB DIESE DURCH EINEN VERTRAG, EINE UNERLAUBTE HANDLUNG (EINSCHLIESSLICH FAHRLÄSSIGKEIT ODER GEFÄHRDUNGSHAFTUNG) ODER EINE ANDERE RECHTSGRUNDLAGE BEGRÜNDET SIND, UND AUCH WENN LUMINEX, SEINE TOCHTER-/PARTNERUNTERNEHMEN, LIZENZNEHMER, ZUGELASSENEN VERTRIEBSPARTNER ODER LIEFERANTEN ÜBER DIE MÖGLICHKEIT SOLCHER SCHÄDEN UNTERRICHTET WURDEN. SIE BESTÄTIGEN, DASS SIE DIE REGELUNGEN IN BEZUG AUF MÄNGELGEWÄHR UND HAFTUNGSBESCHRÄNKUNG AKZEPTIEREN, DIE IN DIESER VEREINBARUNG ALS GRUNDLEGENDE BEGRIFFE DES VERTRAGS ZWISCHEN DEN PARTEIEN STEHEN, UND DASS OHNE ZUSTIMMUNG ZU DIESEN REGELUNGEN KEINE LIZENZ ERTEILT WERDEN KANN.
- 10. **IHRE ZUSICHERUNG UND HAFTPFLICHT.** Sie stimmen zu und versichern, dass Sie die Software gemäß den Bedingungen dieses Vertrags verwenden und durch die Nutzung der Software gegen keine Gesetze, Bestimmungen, richterliche Anordnungen oder Verfügungen verstoßen. Sie erklären sich einverstanden, Luminex und seine zugelassenen Wiederverkäufer und Lizenznehmer sowie deren jeweilige leitende Angestellte, Direktoren, Mitarbeiter, Agenten, Abtretungsempfänger und Rechtsnachfolger von der Haftung freizustellen, zu entschädigen und schadlos zu halten gegenüber jeglichen Forderungen, Kosten, Schäden, Verlusten, Haftungsverpflichtungen und Ausgaben (einschließlich und ohne Einschränkung auf Rechtskosten und im Rahmen getroffener Vergleiche gezahlter Beträge), die Luminex resultierend aus einem Anspruch oder Klagegrund durch einen Dritten erlitten hat oder die durch diesen entstanden sind infolge von, auf Grundlage von oder im Zusammenhang mit: (i) Ihrer Nutzung der Software, (ii) Ihrer Nutzung oder Ihres Vertrauens auf jegliche Evaluierungen, Analyseergebnisse oder andere von der SOFTWARE abgeleitete Daten oder (iii) einem Verstoß Ihrerseits oder durch einen Ihrer Vertreter der Bedingungen dieses Vertrags.
- 11. **WEITERE BESTIMMUNGEN.** Der vorliegende Endbenutzer-Lizenzvertrag (EULA) unterliegt den Gesetzen des US-Bundesstaats Texas und steht nicht im Widerspruch zu anderen Rechtsgrundsätzen. Es ist ausdrücklich untersagt, die hiermit übertragenen Benutzerrechte oder Lizenzrechte ohne die schriftliche Einwilligung von Luminex entweder vertraglich oder unter Berufung auf Gesetze abzutreten, zu übertragen oder Unterlizenzen dafür zu erteilen, und jegliche Abtretung, die eine Verletzung dieses Verbots darstellt, wird hiermit als ungültig erklärt. Dieser Endbenutzer-Lizenzvertrag (EULA) begründet einen vollständigen und ausschließlichen rechtlichen Vertrag zwischen Luminex und Ihnen und ersetzt alle diesbezüglichen mündlichen und schriftlichen Mitteilungen. Änderungen dieses Endbenutzer-Lizenzvertrags (EULA) müssen schriftlich erfolgen und von der Partei unterschrieben werden, von der die Änderung verlangt wird. Der Verzicht oder das Versäumnis von Luminex oder Ihnen, in diesem Vertrag zugestandene Rechte zu nutzen, gilt nicht als Verzicht auf weitere hierin aufgeführte Rechte. Sollte sich eine Klausel des Endbenutzer-Lizenzvertrags (EULA) als nicht durchsetzbar erweisen, so bleiben die restlichen Bestimmungen des Endbenutzer-Lizenzvertrags (EULA) davon unberührt.
- 12. **SPRACHE.** Die Parteien bestätigen hiermit ihren ausdrücklichen Wunsch, dass diese Vereinbarung ebenso wie alle damit verbundenen Dokumente einschließlich Notizen ausschließlich in englischer Sprache verfasst werden, und erklären sich mit dieser Regelung einverstanden.

# Inhaltsverzeichnis

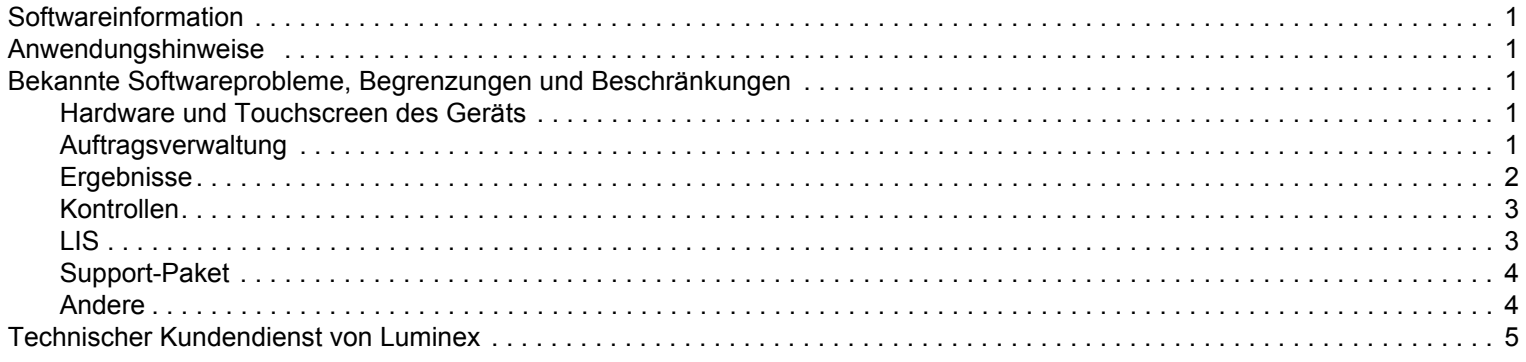

## <span id="page-8-0"></span>**Softwareinformation**

TABELLE 1. **Softwareinformation**

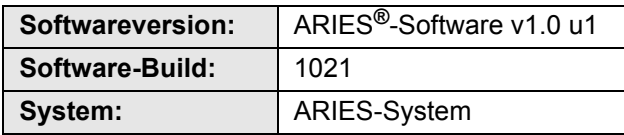

## <span id="page-8-1"></span>**Anwendungshinweise**

- **•** Schalten Sie das ARIES**®**-System niemals über den Netzschalter aus, es sei denn, Sie wurden vom technischen Kundendienst von Luminex dazu angewiesen.
- **•** Wenn Sie Berichte für zahlreiche Assayergebnisse importieren, exportieren, neu analysieren oder erzeugen oder einen großen Datensatz verarbeiten, geben Sie dem System ausreichend Zeit, um den Vorgang abzuschließen. Wenn ein Dialogfeld mit den Optionen angezeigt wird, das Programm zu schließen oder auf die Reaktion des Programms zu warten, wählen Sie die Option, auf die Reaktion des Programms zu warten.
- **•** Vermeiden Sie es, während der Durchführung eines Laufs eine Datenbankarchivierung oder eine Datensicherung durchzuführen.
- **•** Wenn Sie ein LIS verwenden, geben Sie die Speicherorte für den LIS-Import und LIS-Export an.

## <span id="page-8-2"></span>**Bekannte Softwareprobleme, Begrenzungen und Beschränkungen**

### <span id="page-8-3"></span>**Hardware und Touchscreen des Geräts**

- **•** Wenn die Tastatur auf dem Touchscreen deaktiviert oder geschlossen ist und sich der Mauszeiger auf einem Texteingabefeld befindet, wird die Tastatur erst dann (selbst bei erneuter Aktivierung) angezeigt, wenn der Mauszeiger vorübergehend auf ein anderes Texteingabefeld verschoben wird (Referenz-Nr. 33174). Wählen Sie beispielsweise bei aktivierter Tastatur **New Order** (Neuer Auftrag) und anschließend das Feld **Sample ID** (Proben-ID), um die Tastatur anzuzeigen. Deaktivieren Sie die Tastatur über den Umschalter. Wählen Sie erneut das Feld **Sample ID** (Proben-ID). Nun wird die Tastatur nicht angezeigt.
	- **•** Workaround: Wählen Sie ein anderes Texteingabefeld, sodass die Tastatur angezeigt wird. Kehren Sie dann zum ursprünglichen Feld zurück, um die Daten einzugeben.
- **•** Wenn Sie zwischen der numerischen und alphabetischen Tastatur wechseln, wird die Größe der Tastatur nicht richtig angepasst (Referenz-Nr. 35595).
	- **•** Workaround: Kehren Sie zur alphabetischen Tastatur zurück und passen Sie die Tastaturgröße manuell an.
- **•** Wenn Sie auf der Seite "Run" (Lauf) den Kassettenbarcode scannen und sich der Mauszeiger dabei auf dem Feld **Assay** befindet, werden die Informationen erst übertragen, wenn der Benutzer ein anderes Feld auswählt (Referenz-Nr. 36176).
	- Workaround: Wählen Sie nach dem Scannen des Barcodes ein anderes Feld [z. B. das Feld "Sample ID" (Proben-ID)], damit die Kassettendaten eingetragen werden.

#### <span id="page-8-4"></span>**Auftragsverwaltung**

- **•** Wenn beim Erstellen oder Bearbeiten eines IVD-Auftrags ein Kassettenbarcode mit einem anderen IVD-Assay gescannt wird, wird vorübergehend eine Fehlermeldung angezeigt (Referenz-Nr. 31549).
	- **•** Workaround: Scannen Sie einen Kassettenbarcode mit demselben IVD-Assay, der mit dem Auftrag verbunden ist.
- **•** Wenn Sie einen LIS-Auftrag bearbeiten und Kassettendaten eingeben, die daraufhin wieder gelöscht werden, wird der Warnhinweis **Invalid cassette barcode** (Ungültiger Kassettenbarcode) angezeigt. Sie können den Auftrag dennoch speichern (Referenz-Nr. 34137).
	- **•** Workaround: Ignorieren Sie den Warnhinweis **Invalid cassette barcode** (Ungültiger Kassettenbarcode).
- **•** Wenn Sie einen Auftrag bearbeiten, der über ein LIS importiert wurde, ist der Umschalter grau hinterlegt und deaktiviert (Referenz-Nr. 34129).
	- **•** Workaround: Bearbeiten oder erstellen Sie einen Auftrag ohne LIS. Stellen Sie den Tastaturumschalter auf die gewünschte Position und kehren Sie zum LIS-Auftrag zurück, um diesen zu bearbeiten.
- **•** Bei Systemen mit mehreren Aufträgen kann es zu Verzögerungen kommen, wenn zwei Aufträge für ein Probenergebnis erstellt werden, und möglicherweise wird eine Systemfehlermeldung angezeigt (Referenz-Nr. 37168).
	- **•** Workaround: Führen Sie nach der Auswahl von **Apply** (Übernehmen) keine Aktionen über die Benutzerschnittstelle aus, bis der Vorgang abgeschlossen wurde. Der Vorgang kann einige Minuten in Anspruch nehmen. Ignorieren Sie Meldungen zum Beenden der Anwendung.
- **•** Aufträge, die erst in der SYNCT™-Software und dann auf dem ARIES**®**-System bearbeitet werden, können zu Fehlern führen (Referenz-Nr. 35880).
	- **•** Workaround: Wenn Sie Aufträge mit der SYNCT-Software erstellen oder bearbeiten, bearbeiten Sie keine Aufträge auf dem ARIES-System. Wenn ein Fehler auftritt, da ein Auftrag auf dem System bearbeitet wurde, löschen Sie den Auftrag auf dem System und erstellen Sie einen neuen.

#### <span id="page-9-0"></span>**Ergebnisse**

- **•** Wenn Sie die Testauswahl oder den Laufnamen einer Probe bearbeiten, wird der entsprechende Lauf auf der Seite Results (Ergebnisse) reduziert (Referenz-Nr. 19660).
	- **•** Workaround: Speichern Sie die bearbeitete Probe und erweitern Sie die Laufdetails mit dem Pluszeichen (+) neben dem Lauf.
- **•** Die Probenliste wird nach der Auswahl der Schaltfläche **Group By Sample** (Nach Proben sortieren) auf der Seite Results (Ergebnisse) nicht entsprechend sortiert (Referenz-Nr. 34263).
	- **•** Workaround: Wählen Sie eine Spaltenüberschrift in der Ergebnistabelle, um die Ergebnisse nach dieser Spalte zu sortieren.
- **•** Wenn eine Probe auf der Seite Results (Ergebnisse) bearbeitet wird, wird diese Probe nach dem Speichern in der Ergebnistabelle nach unten verschoben (Referenz-Nr. 34270).
	- **•** Workaround: Aktualisieren Sie die Seite Results (Ergebnisse).
- **•** Bei jeder Meldung zum Probenprotokoll wird ungeachtet des Schweregrads (Information, Warnhinweis oder Fehler) bei einem ungültigen Probenergebnis ein Fehlersymbol (roter Kreis mit einem weißen X) angezeigt (Referenz-Nr. 35872).
	- **•** Workaround: Keine. Bei ungültigen Probenergebnissen kann fälschlicherweise ein Fehlersymbol in der Spalte **Status** auf der Ergebnisseite angezeigt werden.

### <span id="page-10-0"></span>**Kontrollen**

**•** Wenn Sie versuchen, ohne einen Assay eine Kontrollcharge zu erstellen, fordert Sie die Software auf, einen Assay auszuwählen. Daraufhin werden Sie dazu aufgefordert, das erwartete Ergebnis auszuwählen (Referenz-Nr. 35198).

**HINWEIS:** Wenn Sie kein erwartetes Ergebnis auswählen, wird automatisch ein negatives erwartetes Ergebnis gewählt.

- **•** Workaround: Wählen Sie im Feld **Expected Results** (Erwartete Ergebnisse) das erwartete Ergebnis oder lassen Sie das vordefinierte erwartete Ergebnis als Standardwert. Schließen Sie das Fenster und wählen Sie **Save** (Speichern) aus.
- **•** Änderungen am Feld **Control Type** (Kontrolltyp) bei Aufträgen, die in der SYNCT™-Software erstellt wurden, werden im ARIES**®**-System nicht aktualisiert (Referenz-Nr. 35765).
	- **•** Workaround: Vergewissern Sie sich, dass bei Kontrollaufträgen auf dem ARIES-System der gewünschte Kontrolltyp ausgewählt ist, wenn Sie wiederholte Aufträge von der SYNCT-Software verwenden. Wenn der **Control Type** (Kontrolltyp) in SYNCT für einen Kontrollauftrag aktualisiert wird, wird der Wert auf dem verbundenen ARIES-System nicht aktualisiert.

#### <span id="page-10-1"></span>**LIS**

- **•** Die Schaltfläche **Submit LIS** (Im LIS einreichen) ist aktiviert und der Benutzer versucht, den Export zum LIS manuell durchzuführen. Es ist jedoch kein **LIS Export Location** (Speicherort des LIS-Exports) angegeben (Referenz-Nr. 35791).
	- **•** Workaround: Benutzer müssen den Exportordner konfigurieren, damit diese Funktion korrekt ausgeführt wird.
- **•** Die neue Schaltfläche des manuellen Exports zum LIS ist in der Gerätehilfe nicht enthalten (Referenz-Nr. 35691).
	- **•** Workaround: Die neue Schaltfläche **Enable Export To LIS** (Export zum LIS aktivieren) wurde hinzugefügt, um Benutzern den manuellen Export zum LIS zu ermöglichen.
- **•** Wenn derselbe LIS-Speicherort für zwei verschiedene Geräte festgelegt wurde, tritt bei einem der Geräte ein Fehler auf, da die Aufträge nicht korrekt importiert werden können (Referenz-Nr. 36920).
	- **•** Workaround: Verwenden Sie einen LIS-Speicherort nur für eine LIS-Verbindung.
- **•** Wenn die Funktion **Auto Import From LIS** (Automatischer Import vom LIS) auf den Import von einem USB-Laufwerk eingestellt ist und das USB-Laufwerk entfernt wurde und wieder verbunden wird, werden die Aufträge im festgelegten Ordner nicht automatisch importiert (Referenz-Nr. 34131).
	- **•** Workaround: Deaktivieren Sie auf der Seite **Administration** (Verwaltung) **> LIS Settings** (LIS-Einstellungen) die Schaltfläche **Auto Import From LIS** (Automatischer Import vom LIS) und aktivieren Sie sie erneut.

**HINWEIS:** Der Import von Aufträgen aus (oder der Export von Ergebnissen zu) einem USB-Laufwerk ist nicht voreingestellt und wird nicht empfohlen. Da ein USB-Laufwerk vom Gerät getrennt werden und somit nicht verfügbar sein kann, empfiehlt Luminex für das LIS-System die Konfiguration zur Verwendung von Netzwerkordnern.

- **•** HL7-Auftragsdateien ohne Zugangs-ID und/oder Anforderungsnummern werden über das LIS-System importiert, auch wenn es Pflichtfelder sind (Referenz-Nr. 34354).
	- **•** Workaround 1: Löschen Sie den vorhandenen Auftrag und reichen Sie die HL7-Datei mit allen erforderlichen Informationen erneut ein.

**•** Workaround 2: Geben Sie die Zugangs-ID, Anforderungsnummer und Kassettendaten auf der Seite **Run** (Lauf) ein, wenn Sie dazu aufgefordert werden.

#### <span id="page-11-0"></span>**Support-Paket**

- **•** Der Export eines Support-Pakets schlägt fehl, wenn Sie direkt einen Netzwerkstandort als UNC-Pfad statt eines USB-Laufwerks oder zugeordneten Netzlaufwerks eingeben (Referenz-Nr. 34429).
	- **•** Workaround: Exportieren Sie das Support-Paket auf ein USB-Laufwerk oder einen zugeordneten Netzwerkstandort.
- **•** Wenn Sie beim Erstellen eines Support-Pakets mehrere Male **OK** wählen, kann ein Fehler auftreten und zum Absturz des Systems führen (Referenz-Nr. 36868).
	- **•** Workaround: Wählen Sie nur einmal die Schaltfläche **OK** und warten Sie, bis das Support-Paket erstellt wurde. Der Vorgang kann einige Minuten in Anspruch nehmen. Wenn ein Warnhinweis angezeigt wird, ignorieren Sie diesen. Schließen Sie die Anwendung nicht.

#### <span id="page-11-1"></span>**Andere**

- **•** Mehrere Fehlermeldungen werden angezeigt, wenn der automatische Export von CSV-, PDF- und LIS-Berichten für einen Lauf fehlschlägt. Für jeden Fehler wird bei jeder Probe eine Meldung angezeigt (Referenz-Nr. 31556).
	- **•** Workaround: Richten Sie gültige, verfügbare Speicherorte für den automatischen Export ein. Wenn Fehler auftreten, können Sie Dateien nach Abschluss des Laufs manuell exportieren.
- **•** Bei der Erstellung eines Probenkommentars über die Seite **Administration** (Verwaltung) **> Sample Comments** (Probenkommentare) generiert das System bei der ersten Anzeige des Dialogfelds oder beim Verlassen des Felds **Code** per Tabulatortaste einen Fehlerton (Referenz-Nr. 32424).
	- **•** Workaround: Ignorieren Sie den Fehlerton und fahren Sie mit der Eingabe des Probenkommentars fort.
- **•** Wenn sich alle Tests für einen Assay auf demselben Kanal befinden, wird über das Kontrollkästchen **Positive Control** (Positivkontrolle) zum Erstellen oder Bearbeiten von Kontrollen lediglich der erste Test für den Assay ausgewählt (Referenz-Nr. 32741).
	- **•** Workaround: Wählen Sie den positiven Test/die positiven Tests manuell aus.
- **•** Nach dem Entfernen des Druckers von der Seite **Administration** (Verwaltung) **> Settings** (Einstellung) wird dieser weiterhin angezeigt, bis er physisch getrennt wird (Referenz-Nr. 33789).
	- **•** Workaround: Trennen Sie das Druckerkabel, nachdem Sie den Drucker von der Seite **Administration** (Verwaltung) **> Settings** (Einstellungen) entfernt haben.
- **•** Der Benutzer kann den Assaycode und die Versionsinformationen, die mit einer Kassette verbunden sind, nicht angeben, wenn er manuell Werte für ARIES**®**-Aufträge eingibt (Referenz-Nr. 35721).
	- **•** Workaround: Geben Sie Kassetteninformationen für ARIES-Aufträge oder -Läufe nicht manuell ein. Scannen Sie die Kassette mithilfe des tragbaren Barcodelesers.
- **•** Einige Details auf den Assay- oder Kontrollberichten sind durch Textumbrüche aufgrund von langen Namenswerten eventuell unvollständig oder werden nicht angezeigt (Referenz-Nr. 31427, 32311, 33433).

**•** Workaround: Vermeiden Sie lange Laufnamen, Gerätenamen oder benutzerdefinierte Kopfzeilen. Stellen Sie sicher, dass Namen 30 Zeichen nicht überschreiten.

**HINWEIS:** Diese Zahl kann je nach verwendetem Assay variieren.

- **•** Wenn die Umschaltfläche **Archive Runs Disabled** (Archivierung der Läufe deaktiviert) auf der Seite **Data Maintenance** (Datenpflege) ausgewählt wurde, zeigt das System fälschlicherweise eine Vorauswahl an Läufen an (Referenz-Nr. 36869).
	- **•** Workaround: Benutzer sollten vor dem Start der Archivierung stets sicherstellen, dass es sich bei den ausgewählten Läufen um die zur Archivierung bestimmten Läufe handelt.
- **•** Ein LDT-Auftrag mit drei bis fünf Zeichen Länge des Assaycodes wird eventuell nicht ausgeführt, wenn die Kassetteninformationen manuell eingegeben werden (Referenz-Nr. 36990).
	- **•** Workaround: Geben Sie Kassetteninformationen für LDT-Kassetten nicht manuell ein. Benutzer müssen die Barcodes der Kassetten für LDT-Aufträge scannen.
- **•** Wenn Sie die Kassetteninformationen scannen, während der Cursor auf das Feld **Cassette Lot Expiration** (Ablauf der Kassettencharge) zeigt, werden die Kassetten nicht korrekt auf den Auftrag angewendet (Referenz-Nr. 37032).
	- **•** Workaround: Scannen Sie den Barcode der Kassette nicht, wenn der Cursor auf das Feld **Cassette Lot Expiration** (Ablauf der Kassettencharge) zeigt. Wählen Sie ein anderes Feld aus [z. B. **Cassette Lot Number** (Nummer der Kassettencharge) oder **Cassette Serial Number** (Seriennummer der Kassette)] und scannen Sie anschließend den Barcode der Kassette.
- **•** Es ist nicht möglich, den Barcode des LDT-Assays zu scannen, wenn der Barcode der Kassette bereits gescannt wurde (Referenz-Nr. 37230).
	- **•** Workaround: Scannen Sie zunächst den Barcode des Assays oder wählen Sie einen Assay, bevor Sie den Barcode der Kassette scannen.
- Netzwerkpfade können nicht manuell in das Dialogfeld "Export File" (Datei exportieren) eingegeben werden. Wenn Sie versuchen, manuell einen Netzwerkpfad einzugeben, und die Eingabetaste auf der Tastatur drücken, wird der Speicherort nicht ausgefüllt und es wird keine Fehlermeldung zur Warnung des Benutzers angezeigt (Referenz-Nr. 36019).
	- **•** Workaround: Der Benutzer muss einen zugeordneten Netzwerkspeicher auf der Seite **Administration** (Verwaltung) **> Settings** (Einstellungen) erstellen und diesen Speicherort anschließend im Dialogfeld **Export File** (Datei exportieren) auswählen.

## <span id="page-12-0"></span>**Technischer Kundendienst von Luminex**

Um andere technische Probleme zu melden, wenden Sie sich an den technischen Kundendienst von Luminex.

Setzen Sie sich mit dem technischen Kundendienst innerhalb der USA und Kanada unter der Nummer 1-877-785-2323 in Verbindung.

Setzen Sie sich mit dem technischen Kundendienst außerhalb der USA und Kanada unter der Nummer 512-381-4397 in Verbindung.

International: + 800-2939-4959

Fax: 512-219-5114

#### E-Mail: *[support@luminexcorp.com](mailto:support@luminexcorp.com)*

Weitere Informationen finden Sie auf der Luminex-Website. Sie können die Website nach Themen durchsuchen oder die einzelnen Menüs durchgehen. Bitte lesen Sie auch den Abschnitt mit häufig gestellten Fragen (FAQ). Geben Sie *<http://www.luminexcorp.com>*in das Adressfeld Ihres Browsers ein.